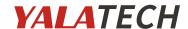

#### 3.7" Powerless Electronic Badge with epaper display

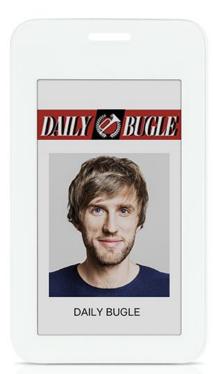

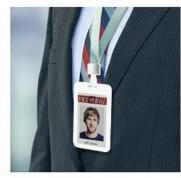

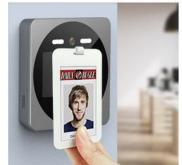

DAILY BUGLI

This is an electronic badge with 3.7inch e-paper display, it has IC card function, can be used as Employee Badge, Campus Card, Visitor Badge and Consumption Card.

We have dedicated software includes app and PC software to update the screen of the badge.

The app enables you to update its screen by mobile phone. Users can create the template by themselves from the APP.

The PC software enables you to import the template file with name list, and update badges in bulk through its dedicated card reader.

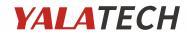

### **Product Specifications**

| Display type                   | E-ink, electronic paper dot matrix |  |
|--------------------------------|------------------------------------|--|
| Display size                   | 3.7inch                            |  |
| Display color                  | B/W/R                              |  |
| Display area                   | 47×81.5 mm                         |  |
| Resolution                     | 240*416px                          |  |
| Product dimension              | 111.8×64.5×5.5 mm                  |  |
| Casing color                   | white                              |  |
| Power                          | Powerless solution                 |  |
| Communication                  | NFC, IC card                       |  |
| Working temperature            | 0~40°C                             |  |
| Storage temperature            | -20~60℃                            |  |
| Working humidity               | 10-90%RH                           |  |
| Dustproof and waterproof grade | IP54                               |  |

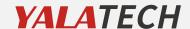

### Toggle Switch (back)

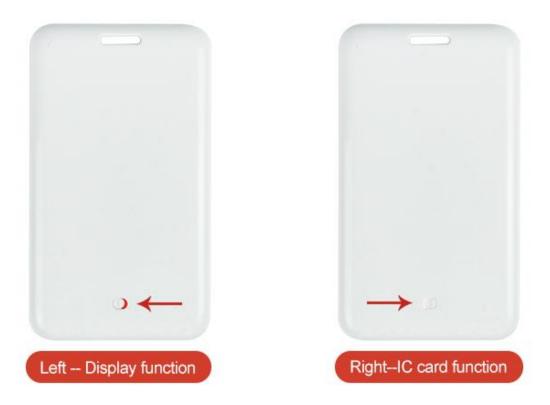

To update the screen of the badge, you shall make the switch to the left. To use its IC card function, make the switch to the right.

The IC card is same as the one you use, you just open the permission as usual, you can use it normally for the access control or work attendance.

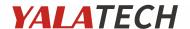

# Instruction manual of the electronic badge Smart Card App

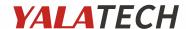

#### **♦** The main steps:

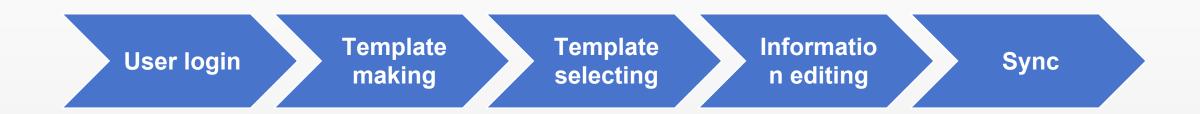

APP download address (scan with mobile browser):

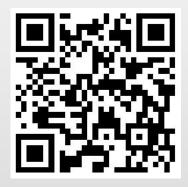

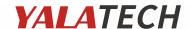

#### **User login:**

- 1. For the 1<sup>st</sup> time logging in to the app, please follow the prompts for user registration.
- 2. The registered user can directly enter the user name and password to log in.

**Note**: Turn on the phone's NFC and allow storage permissions before you open the app

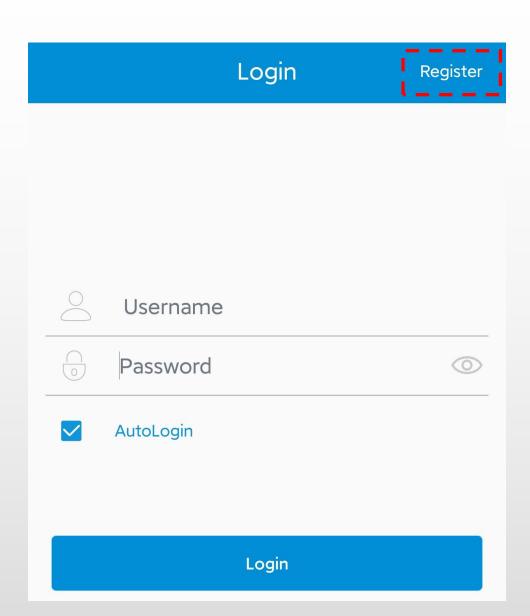

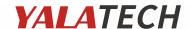

#### **Template making**

- 1. Click "**New**" to create a template;
- 2.Click the white background image, a edit box pops up
- a) Click "**Text**" to add a text block, and a dialog box pops up which can adjust text block information.
- b) Click "Logo" to add small pictures such as logo or QR code;
- c) Click "Clear" to clear the text block, logo, or QR code;
- d) Click "BGI" to switch the current background picture.
- 3. The text and pictures can be dragged freely, and the text can be scaled.
- 4.After editing, click "Save "in the upper right corner to save the template

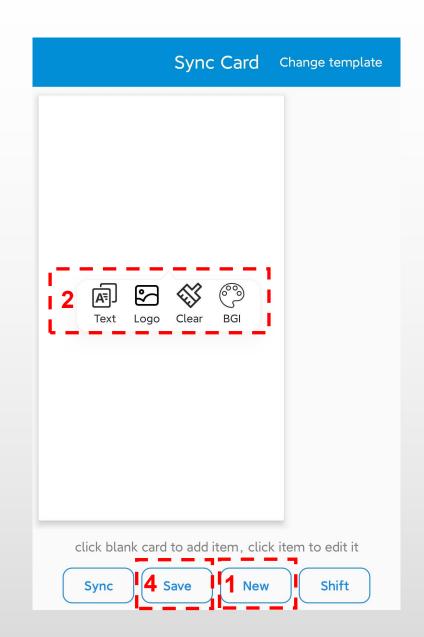

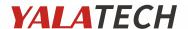

#### **Template selecting**

- 1. Click "Shift" to enter the template selecting surface;
- 2. Select the template you want to, and click " **OK** " in the upper right corner;

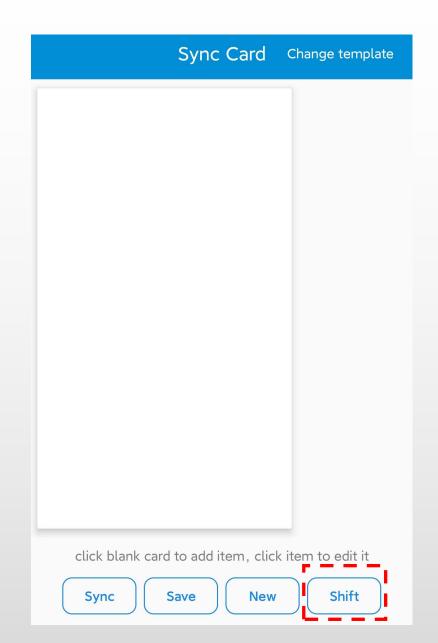

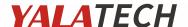

#### Information editing

- 1. After selecting the template, enter the refreshing interface and edit the content of each text block;
- 2. The text, picture or background can be adjusted or changed, the operation is the same as template making.

Note: Picture processing steps

- 1. Click "Remove Background"
- 2. Click "beautify picture"

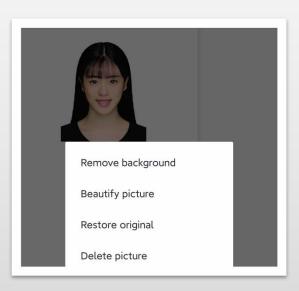

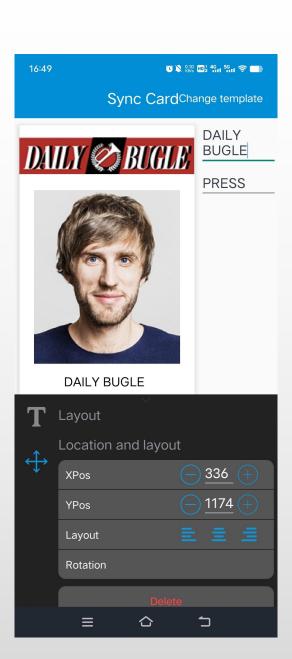

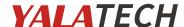

#### Sync

- 1. Enter the sync interface, edit the information to be synchronized .
- 2. Click "Sync", and "Put your phone close to the card" dialog box pops up.
- 3. Move the phone close to the badge to be synchronized.
- 4. Wait for the transfer to end and the dialog box disappears.
- 5. After the sync is completed, the next time you enter the sync interface and move the phone close to the badge, you can load the last synchronized content.

**Note**: During the transfer process, before the dialog box disappears automatically, please keep your mobile phone close to the badge, otherwise it will cause data transmission interruption

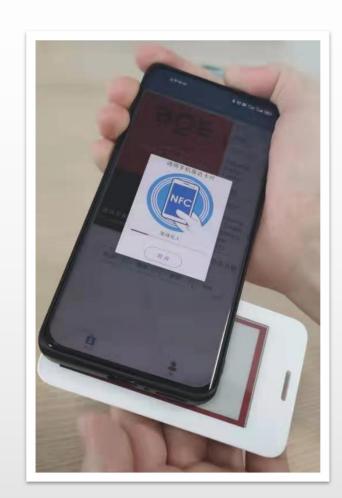

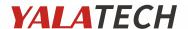

# Instruction manual of the electronic badge PC version software

To download the software, you can click the below link of Google Drive:

https://drive.google.com/file/d/1U7I8tFmUdSL1DsMRXrWGgavt4u5i9IQJ/view?usp=drive\_link

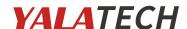

## Step 1 Conncet the card reader with USB port of a PC

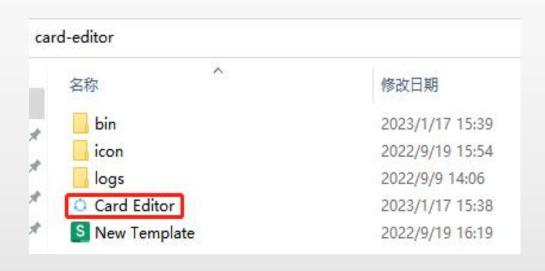

## Step 2 Open Card Editor, click "English" to change the language.

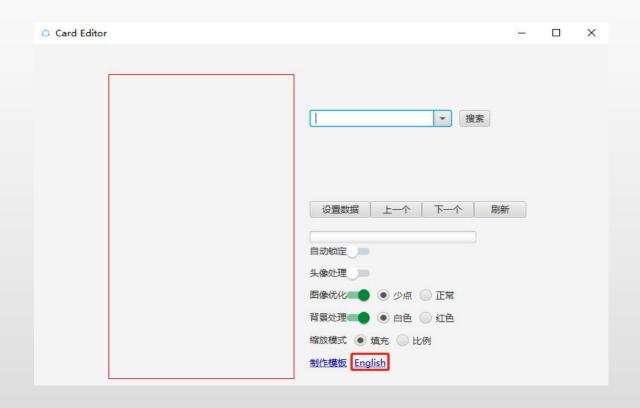

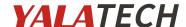

**Step 3** Click template to open the template editor.

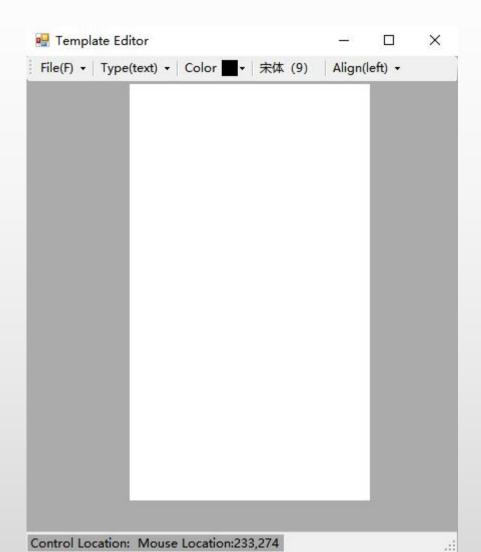

**Step 4** Click the menu of "logo" to put the company name and portrait photo, click the menu of "text" to put the name, position or any other info you would like to have.

You can adjust the photo size, change the font and font size, color.

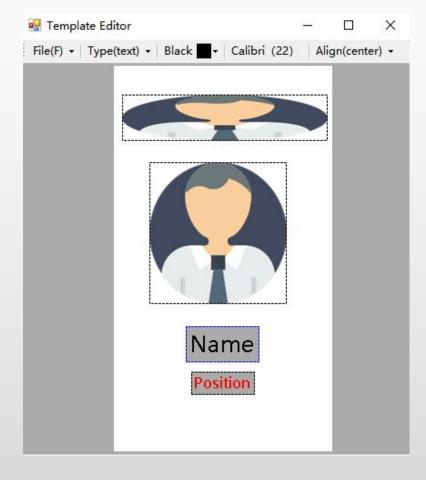

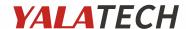

**Step 5** Save it as template.

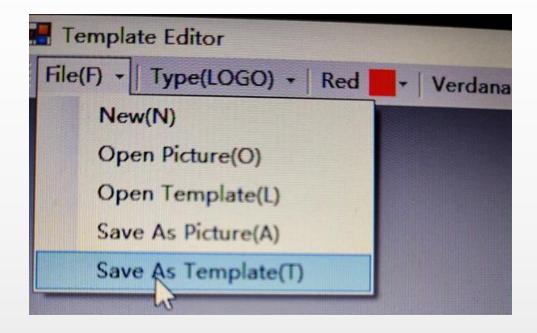

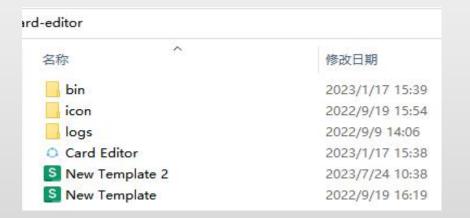

**Step 6** Open the new template excel file you have saved, input the name, position.

Copy the logo photo and portrait photo into the icon folder, change the file name to a regular name without a suffix.

Just as the below table

| Α         | В                 | С      | D      |
|-----------|-------------------|--------|--------|
| Name      | Position          | image1 | image2 |
| Emma      | Marketing Manager | logo   | 111    |
| Charlotte | Marketing Manager | logo   | 222    |
| Oliver    | Technical Manager | logo   | 333    |
|           |                   |        |        |
|           |                   |        |        |
|           |                   |        |        |

Save the excel file, then close it.

#### **YALATECH**

**Step 7** Click "set data", import the template excel file you just saved.

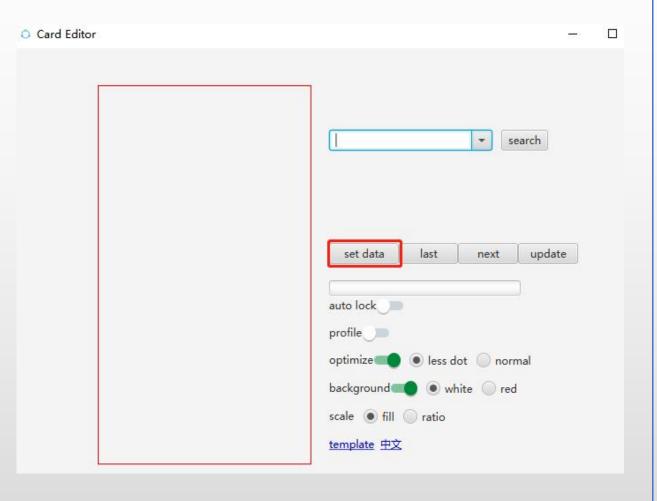

**Step 8** You will see the data had been imported successfullly. Click "last" or "next" to change the data.

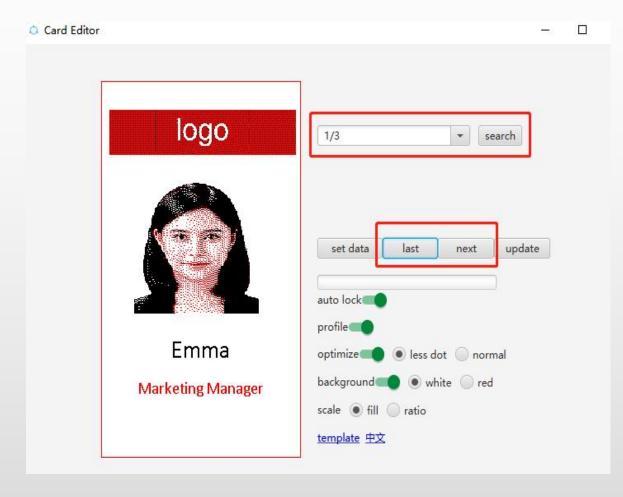

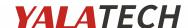

Step 9 To prevent employees from updating the badge screen by themselves, you can do this by clicking "auto lock".

The software comes with picture optimization function, which can be realized by clicking "profile".

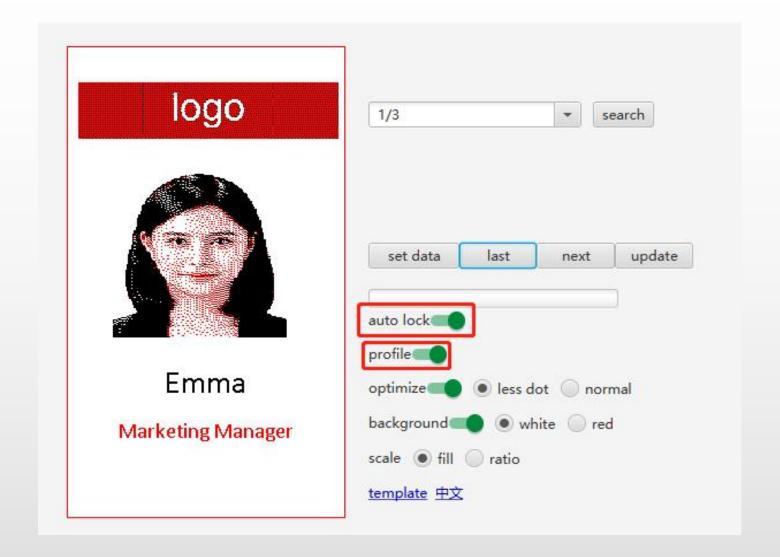

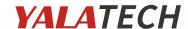

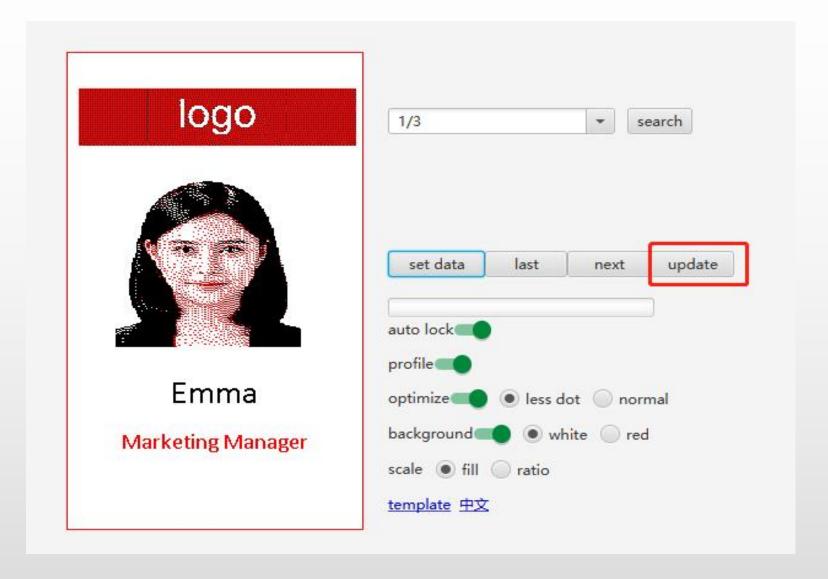

**Step 10** Put the badge on the card reader.

Click "update" to update the badge screen.

Click "last" or "next" to change the data, then update the badges one by one.

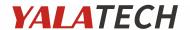

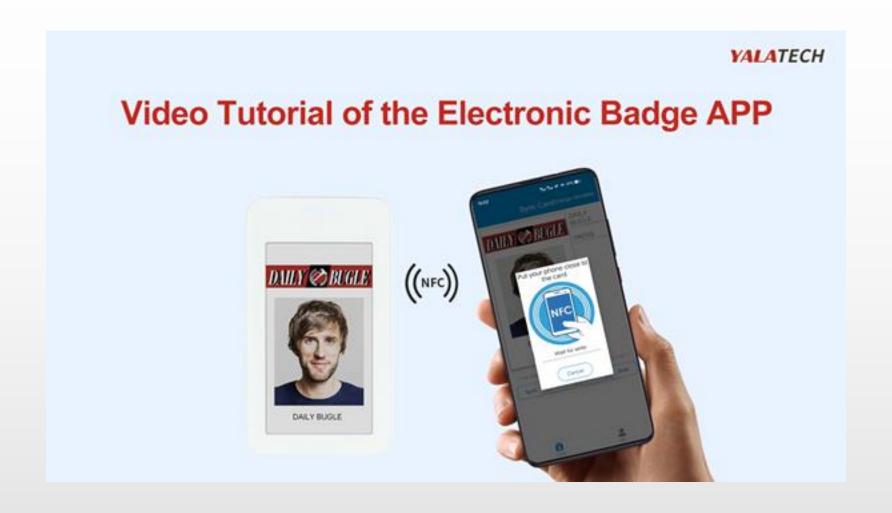

https://www.youtube.com/watch?v=BBGf1LrdDKI

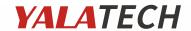

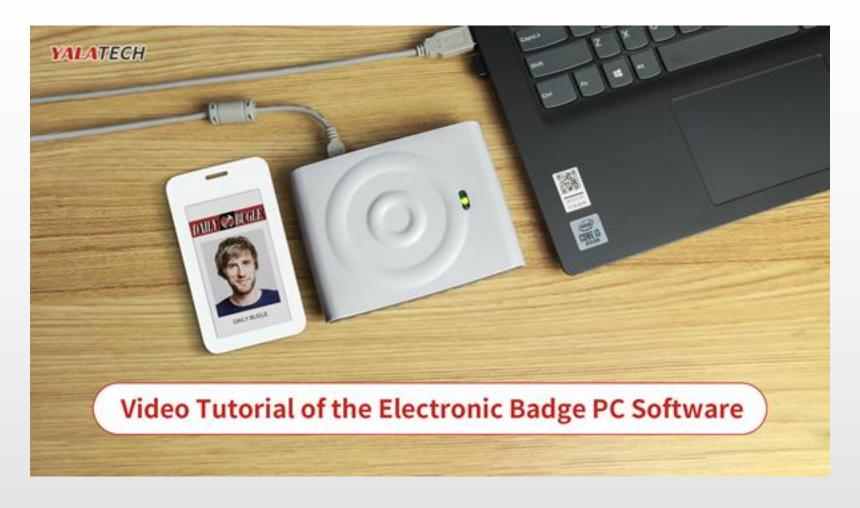

https://www.youtube.com/watch?v=6yPOsJBxCK8